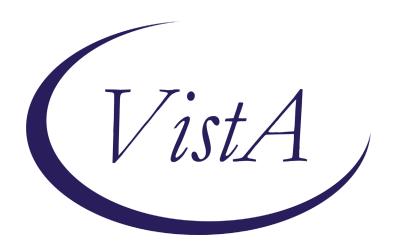

Update \_2\_0\_162

### **Clinical Reminders**

# VA-Personal Health Inventory Dialog Install Guide

September 2020

Product Development
Office of Information Technology
Department of Veterans Affairs

## **Table of Contents**

| Introduction      | 1 |
|-------------------|---|
| INSTALL DETAILS   | 2 |
| INSTALL EXAMPLE   | 2 |
| POST INSTALLATION |   |

### Introduction

The personal health inventory is a tool used within VHA to support the whole health approach to care. This inventory allows wellbeing instructors and providers to work with Veterans in exploring the components of health and wellbeing. It is a self-exploration tool that assesses where a Veteran might want to prioritize setting goals and gaining skills and educate to support their health and wellbeing. This information is crucial to forming a therapeutic relationship with the Veteran and formulating a personal health plan for their healthcare.

UPDATE 2 0 162 contains 1 Reminder Exchange entry:

### UPDATE\_2\_0\_162 VA-PERSONAL HEALTH INVENTORY

### The exchange file contains the following components:

### **HEALTH FACTORS**

**VA-REMINDER UPDATES** 

VA-UPDATE 2 0 162

VA-PERSONAL HEALTH INVENTORY

VA-PHI REFLECTIONS AREAS TO WORK ON

VA-PHI REFLECTIONS VISION BEST SELF

VA-PHI PROFESSIONAL CARE TO BE

VA-PHI PROFESSIONAL CARE NOW

VA-PHI POWER OF MIND TO BE

VA-PHI POWER OF MIND NOW

VA-PHI SURROUNDINGS TO BE

VA-PHI SURROUNDINGS NOW

VA-PHI SPIRIT AND SOUL TO BE

VA-PHI SPIRIT AND SOUL NOW

VA-PHI FAMILY AND FRIENDS TO BE

VA-PHI FAMILY AND FRIENDS NOW

VA-PHI PERSONAL DEVELOPMENT TO BE

VA-PHI PERSONAL DEVELOPMENT NOW

VA-PHI FOOD AND DRINK TO BE

VA-PHI FOOD AND DRINK NOW

VA-PHI RECHARGE TO BE

**VA-PHI RECHARGE NOW** 

VA-PHI WORKING THE BODY TO BE

VA-PHI WORKING THE BODY NOW

VA-PHI DAY TO DAY LIFE WHY

VA-PHI DAY TO DAY LIFE

VA-PHI PHYSICAL WELL BEING WHY

VA-PHI PHYSICAL WELL BEING

VA-PHI MENTAL/EMOTIONAL WELL BEING WHY

VA-PHI MENTAL/EMOTIONAL WELL BEING

VA-PHP

**VA-PHP MAP** 

#### REMINDER SPONSOR

Office of Patient Centered Care and Cultural Transformation

#### **REMINDER TERM**

VA-REMINDER UPDATE\_2\_0\_162

#### **REMINDER DIALOG**

VA-PERSONAL HEALTH INVENTORY (PHI) NOTE

#### TIU DOCUMENT DEFINITION

PERSONAL HEALTH INVENTORY OBJ

### **Install Details**

This update is being distributed as a web host file. The address for the host file is:

The file will be installed using Reminder Exchange, programmer access is not required.

### Installation:

This update can be loaded with users on the system. Installation will take less than 20 minutes.

### **Install Example**

To Load the Web Host File. Navigate to Reminder exchange in Vista

```
Create Exchange File Entry
                                             Load Host File
CHF Create Host File
                                             Load MailMan Message
CMM Create MailMan Message
                                             List Reminder Definitions
DFE Delete Exchange File Entry
                                            Load Web Host File
IFE Install Exchange File Entry
                                             Reminder Definition Inquiry
                                        RI
     Installation History
                                        RP
Select Action: Next Screen// LWH
                                  Load Web Host File
Input the URL for the .prd file: https://
                                                                   YUPDATE 2 0 162.PRD
Added Reminder Exchange entry UPDATE 2 0 162 VA-PERSONAL HEALTH INVENTORY
```

At the <u>Select Action:</u> prompt, enter <u>LWH</u> for Load Web Host File
At the <u>Input the URL for the .prd file:</u> prompt, type the following web address:
<a href="https://Redact/UPDATE 2 0 162.PRD">https://Redact/UPDATE 2 0 162.PRD</a>

You should see a message at the top of your screen that the file successfully loaded.

Search and locate an entry titled **UPDATE\_2\_0\_162** in reminder exchange.

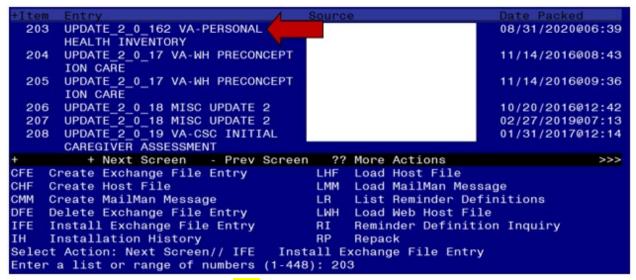

At the <u>Select Action</u> prompt, enter <u>IFE</u> for Install Exchange File Entry Enter the number that corresponds with your entry UPDATE\_2\_0\_162(in this example it is entry 203. It will vary by site). The date of the exchange file should be 8/31/2020.

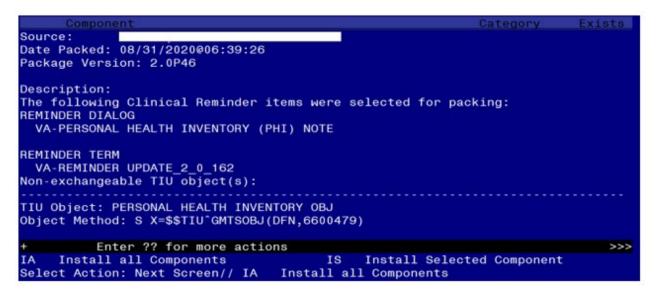

At the **Select Action** prompt, type **IA** for Install all Components and hit enter.

Select Action: Next Screen// IA Install all Components

You will see several prompts, for all new entries you will choose I to Install

For components that already exists but the packed component is different, you will choose **S** to **Skip.** 

You will be promped to install the reminder dialog component (VA-PERSONAL HEALTH INVENTORY (PHI) NOTE

- You will choose to install all.

| Packe                           | d reminder dialog: VA-PERSONAL HEALTH INVENTORY (PHI)                           | NOTE [NATIONAL  | DIALOG |  |  |
|---------------------------------|---------------------------------------------------------------------------------|-----------------|--------|--|--|
| Item                            | Seq. Dialog Findings                                                            | Type E          | Exists |  |  |
| 1                               | VA-PERSONAL HEALTH INVENTORY (PHI) NOTE                                         | dialog          |        |  |  |
| 2                               | 5 VA-PHI VERSION<br>Finding: *NONE*                                             | element         |        |  |  |
| 3                               | 10 VA-PHI INTRODUCTION MAIN                                                     | group           |        |  |  |
| 4                               | Finding: *NONE*                                                                 |                 |        |  |  |
| 4                               | <pre>10.2 VA-PHI MOST RECENT HISTORICAL PHI RESPONSES     Finding: *NONE*</pre> | group           |        |  |  |
| 5                               | 10.2.5 VAL-PHI HISTORICAL DATA PDO ELE                                          | element         |        |  |  |
|                                 | Finding: *NONE*                                                                 |                 |        |  |  |
| 6                               | 10.5 VA-PHI EXISTENTIAL QUESTIONS ELE                                           | element         |        |  |  |
|                                 | Finding: VA-PHP MAP (HEALTH FACTOR)                                             |                 | X      |  |  |
| 7                               | PXRM COMMENT                                                                    | prompt          | X      |  |  |
| 8                               | 10.10 VA-PHI VITALITY SIGNS                                                     | group           |        |  |  |
| +                               | + Next Screen - Prev Screen ?? More Actions                                     |                 |        |  |  |
| DD                              |                                                                                 | nstall Selected |        |  |  |
| DF                              |                                                                                 | uit             |        |  |  |
| DS                              | Dialog Summary IA Install All                                                   |                 |        |  |  |
| Select Action: Next Screen// IA |                                                                                 |                 |        |  |  |

At the <u>Select Action</u> prompt, type <u>IA</u> to install the dialog – <u>VA-PERSONAL HEALTH INVENTORY (PHI) NOTE</u>

Select Action: Next Screen// IA Install All

Install reminder dialog and all components with no further changes: Y// Yes

|                                | ed reminder dialog: VA-PERSONAL HEALTH INVENTORY (PH | -                |         |  |
|--------------------------------|------------------------------------------------------|------------------|---------|--|
| VA-P                           | ERSONAL HEALTH INVENTORY (PHI) NOTE (reminder dialog | ) installed from | exchang |  |
| Ite                            | n Seq. Dialog Findings                               | Type             | Exists  |  |
| 1                              | VA-PERSONAL HEALTH INVENTORY (PHI) NOTE              | dialog           | X       |  |
|                                |                                                      |                  |         |  |
| 2                              | 5 VA-PHI VERSION                                     | element          | X       |  |
|                                | Finding: *NONE*                                      |                  |         |  |
|                                |                                                      |                  |         |  |
| 3                              | 10 VA-PHI INTRODUCTION MAIN                          | group            | X       |  |
|                                | Finding: *NONE*                                      |                  |         |  |
| 4                              | 10.2 VA-PHI MOST RECENT HISTORICAL PHI RESPONSES     | group            | X       |  |
|                                | Finding: *NONE*                                      |                  |         |  |
| 5                              | 10.2.5 VAL-PHI HISTORICAL DATA PDO ELE               | element          | X       |  |
|                                | Finding: *NONE*                                      |                  |         |  |
| 6                              | 10.5 VA-PHI EXISTENTIAL QUESTIONS ELE                | element          | X       |  |
|                                | Finding: VA-PHP MAP (HEALTH FACTOR)                  |                  | X       |  |
| 7                              | PXRM COMMENT                                         | prompt           | X       |  |
| 8                              | 10.10 VA-PHI VITALITY SIGNS                          | group            | X       |  |
| +                              | + Next Screen - Prev Screen ?? More Action           | S                |         |  |
| DD                             | Dialog Details DT Dialog Text IS                     | Install Selected |         |  |
| DF                             | Dialog Findings DU Dialog Usage QU                   | Quit             |         |  |
| DS                             | Dialog Summary IA Install All                        |                  |         |  |
| Select Action: Next Screen// Q |                                                      |                  |         |  |
|                                |                                                      |                  |         |  |

After completing this dialog install, you will type Q.

```
Source:
Date Packed: 08/31/2020@06:39:26
Package Version: 2.0P46
Description:
The following Clinical Reminder items were selected for packing:
REMINDER DIALOG
 VA-PERSONAL HEALTH INVENTORY (PHI) NOTE
REMINDER TERM
 VA-REMINDER UPDATE 2 0 162
Non-exchangeable TIU object(s):
TIU Object: PERSONAL HEALTH INVENTORY OBJ
Object Method: S X=$$TIU^GMTSOBJ(DFN,6600479)
          + Next Screen - Prev Screen ?? More Actions
     Install all Components
                                        IS
                                             Install Selected Component
Select Action: Next Screen// Q
```

You will then be returned to this screen. At the **Select Action** prompt, type **Q.** 

Install complete.

### **Post Installation**

### 1. Setup of specific Note title

The new note title that needs to be created is:

#### PERSONAL HEALTH INVENTORY NOTE

VHA Enterprise Standard Title: INTEGRATIVE HEALTH NOTE

Note: Comprehensive information on Creating Document Definitions can be found beginning on page 47 of the <u>TIU/ASU Implementation Guide</u>

# 2. Make the Dialogs able to be attached to a Personal/Shared template or to a progress note title.

From the Reminders Manager Menu:

Select Reminder Managers Menu Option: **CP** CPRS Reminder Configuration

- CA Add/Edit Reminder Categories
- CL CPRS Lookup Categories
- CS CPRS Cover Sheet Reminder List
- MH Mental Health Dialogs Active
- PN Progress Note Headers
- RA Reminder GUI Resolution Active
- TIU TIU Template Reminder Dialog Parameter
- DL Default Outside Location

PT Position Reminder Text at Cursor

Select CPRS Reminder Configuration Option: TIU TIU Template Reminder Dialog Parameter

Reminder Dialogs allowed as Templates may be set for the following:

- 1 User USR [choose from NEW PERSON]
- 3 Service SRV [choose from SERVICE/SECTION]
- 4 Division DIV [choose from INSTITUTION]
- 5 System SYS [NATREM.FO-SLC.MED.VA.GOV]

Enter selection: 5 Choose the appropriate number for your site. Your site may do this by System or other levels. The example below uses SYSTEM level

Setting Reminder Dialogs allowed as Templates for System:

Select Display Sequence: ?

- 148 VA-VETERANS CHOICE NOTE
- 149 VA-TBI SCREENING

When you type a question mark above, you will see the list of #'s (with dialogs) that are already taken. Choose a number NOT on this list. For this example, looking above I see the number 150 is not present, so I will use 150.

Select Display Sequence: 150

Are you adding 150 as a new Display Sequence? Yes// Y YES

Display Sequence: 150// <Enter> 150

Clinical Reminder Dialog: VA-PERSONAL HEALTH INVENTORY (PHI) NOTE

then <enter> reminder dialog NATIONAL

OK? Yes// <Enter> (Yes)

### 3. Associate the new reminder dialogs with a shared template in CPRS

To do this, go to Template Editor, then Shared Templates, select the appropriate folder (if applicable), and choose New Template (top right-hand corner).

Type in the following information:

Name: VA-PERSONAL HEALTH INVENTORY (PHI) NOTE

Template Type: Reminder Dialog

Reminder Dialog: VA-PERSONAL HEALTH INVENTORY (PHI) NOTE

Next, select Apply.

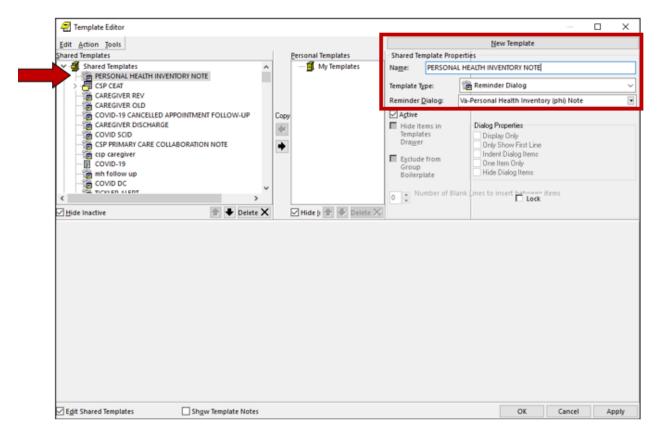

#### 4. Associate the reminder dialogs with the note titles in CPRS

To do this, go to Template Editor, then Document Titles, select the appropriate folder (if applicable), and choose New Template (top right-hand corner).

A. Type in the following information:

Name: PERSONAL HEALTH INVENTORY NOTE

Template Type: Reminder Dialog

Reminder Dialog: VA-PERSONAL HEALTH INVENTORY (PHI) NOTE

Next, type in the Associated Title, which in this case is PERSONAL HEALTH INVENTORY NOTE and click APPLY.

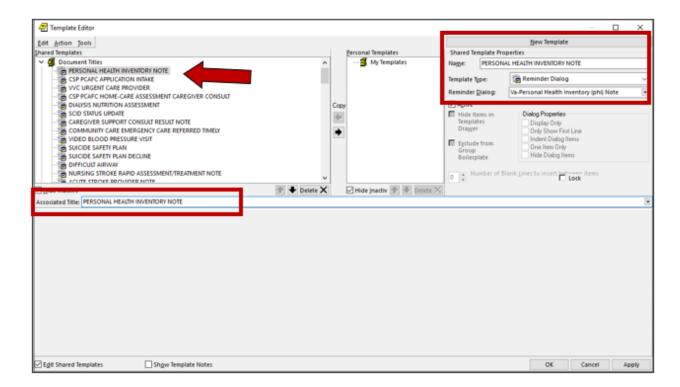

### 5. Create PERSONAL HEALTH INVENTORY TIU Object

#### A. Begin on the TIU Maintenance Menu

- 1 TIU Parameters Menu ...
- 2 Document Definitions (Manager) ...
- 3 User Class Management ...
- 4 TIU Template Mgmt Functions ...
- 5 TIU Alert Tools
- 6 Active Title Cleanup Report
- 7 TIUHL7 Message Manager
- 8 Title Mapping Utilities ...
- 9 Text Event Edit
- 10 Unauthorized Abbreviations (Enter/Edit)
- 11 List Unauthorized Abbreviations
- 13 Contingency Downtime Bookmark Progress Notes

# Select TIU Maintenance Menu <TEST ACCOUNT> Option: 2 Document Definitions Manager)

#### --- Manager Document Definition Menu ---

- 1 Edit Document Definitions
- 2 Sort Document Definitions
- 3 Create Document Definitions
- 4 Create Objects
- 5 Create TIU/Health Summary Objects
- 6 Create Post-Signature Alerts

Select Document Definitions (Manager) <TEST ACCOUNT> Option: 5 Create TIU/Healt h Summary Objects

### **TIU Health Summary Object** Aug 31, 2020@09:18:04 Page: 1 of 30

| TIU Object Name                   | Health Summary Type             |
|-----------------------------------|---------------------------------|
| 1 550 PAP RESULTS 1/NO TIME LIMIT | Γ 550 PAP RESULTS 1             |
| 2 ABDOMINAL GIRTH                 | ABDOMINAL GIRTH                 |
| 3 ACTIVE MEDICATIONS              | ACTIVE MEDICATIONS              |
| 4 ADMISSIONS PAST YR              | ADMISSIONS PAST YR              |
| 5 AH-BPR ABG;1;2Y                 | AH-BPR ABG;1;2Y                 |
| 6 AH-BPR ACTIVE PROBLEMS          | AH-BPR ACTIVE PROBLEMS          |
| 7 AH-BPR AUDIT-C                  | AH-BPR AUDIT-C                  |
| 8 AH-BPR CBC W/DIFF;1;2Y          | AH-BPR CBC W/DIFF;1;2Y          |
| 9 AH-BPR CHEST 2 VIEWS;1;2Y       | AH-BPR CHEST 2 VIEWS;1;2Y       |
| 10 AH-BPR CHEST CT;1;2Y           | AH-BPR CHEST CT;1;2Y            |
| 11 AH-BPR DEPRESSION SCREEN       | AH-BPR DEPRESSION SCREEN        |
| 12 AH-BPR ECHO;1;2Y               | AH-BPR ECHO;1;2Y                |
| 13 AH-BPR ENT CONSULT RESULTS;    | 1;2Y AH-BPR ENT CONSULT;1;2Y    |
| 14 AH-BPR PC-PTSD PCL             | AH-BPR PC-PTSD PCL              |
| Create New TIU Object             | Find                            |
| Detailed Display/Edit TIU Object  | Detailed Display/Edit HS Object |
| Quit                              |                                 |

Select Action: Next Screen// CR Create New TIU Object

--- Create TIU/Health Summary Object ---

Enter a New TIU OBJECT NAME: **PERSONAL HEALTH INVENTORY OBJ** 

Object Name: PERSONAL HEALTH INVENTORY OBJ

Is this correct? **YES** 

Use a pre-existing Health Summary Object? **NO** 

Checking PERSONAL HEALTH INVENTORY OBJ (TIU) with Health Summary...

Creating Health Summary Object 'PERSONAL HEALTH INVENTORY OBJ (TIU)'

Select Health Summary Type: **PERSONAL HEALTH INVENTORY OBJ** 

Are you adding 'PERSONAL HEALTH INVENTORY OBJ' as a new HEALTH SUMMARY TYPE (the 535th)? No// YES

NAME: PERSONAL HEALTH INVENTORY OBJ Replace <enter>

TITLE: Personal Health Inventory

SUPPRESS PRINT OF COMPONENTS WITHOUT DATA: YES

SUPPRESS SENSITIVE PRINT DATA: 2 NO SSN

LOCK: <enter>

OWNER: CLINICAL COORDINATOR

Do you wish to copy COMPONENTS from an existing Health Summary Type? YES// NO

Select COMPONENT: **PROGRESS NOTES SELECTED** 

SUMMARY ORDER: 5// <enter>

OCCURRENCE LIMIT: 1
TIME LIMIT: <enter>

HEADER NAME: Selected Prog Notes// Last Pers Hith Invent

No selection items chosen.

Select new items one at a time in the sequence you want them displayed. You may select any number of items.

Select SELECTION ITEM: **PERSONAL HEALTH INVENTORY NOTE** 

(Enter the note title created in step 1)

Searching for a TIU DOCUMENT DEFINITION TITLE

Std Title: INTEGRATIVE HEALTH NOTE

...OK? Yes// Yes

Select SELECTION ITEM: <a href="mailto:select"><a href="mailto:select"><a href

Do you wish to review the Summary Type structure before continuing? **NO** Please hold on while I resequence the summary order.

Do you want to overwrite the TIME LIMITS in the Health Summary Type 'PERSONAL HEALTH INVENTORY OBJ'? **NO** 

Print standard Health Summary Header with the Object? **NO** 

Partial Header:

Print Report Date? **NO** 

Print Confidentiality Banner? NO

Print Report Header? NO

Print the standard Component Header? Y// NO

Print the date a patient was deceased? **NO** 

Print a LABEL before the Health Summary Object? **NO** 

Suppress Components without Data? N// YES

Overwrite No Data Available Message: // No previous note

**OBJECT DESCRIPTION:** 

Edit? NO// <enter>

Create a TIU Object named: PERSONAL HEALTH INVENTORY OBJ

Ok? YES

TIU Object created successfully.